## **Animated role overview Agile Coach/ScrumMaster (EN) – Whiteboard Animation Video**

**ontheagilepath.net**[/2015/02/animated-role-overview-agile-coachscrummaster-en-whiteboard-animation-video.html](https://www.ontheagilepath.net/2015/02/animated-role-overview-agile-coachscrummaster-en-whiteboard-animation-video.html)

By Sebastian Radics

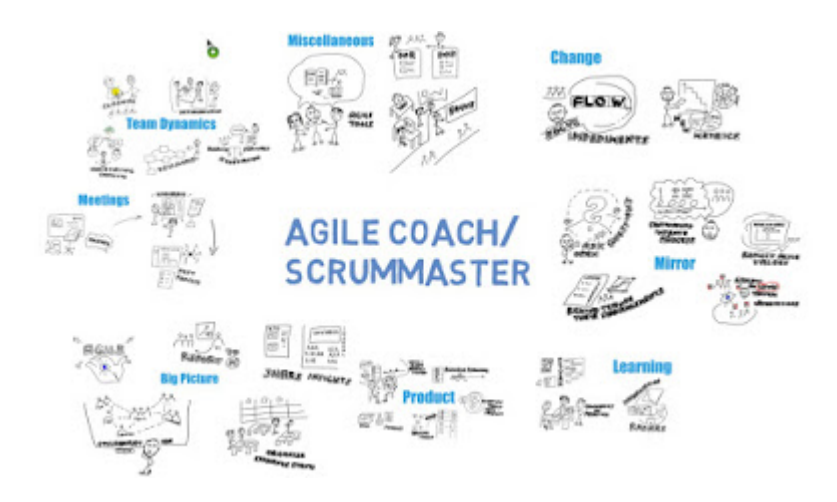

Based on the awesome [list of 42 tasks for a ScrumMaster](http://agiletrail.com/2011/11/14/42-tasks-for-a-scrum-masters-job/) by [Bernd Schiffer](https://twitter.com/berndschiffer) I created a Scribe with [VideoScribe](http://www.videoscribe.co/) **describing the role of an Agile Coach/ScrumMaster**. Now the English Version is available too. Have fun watching it! Your feedback is highly appreciated.

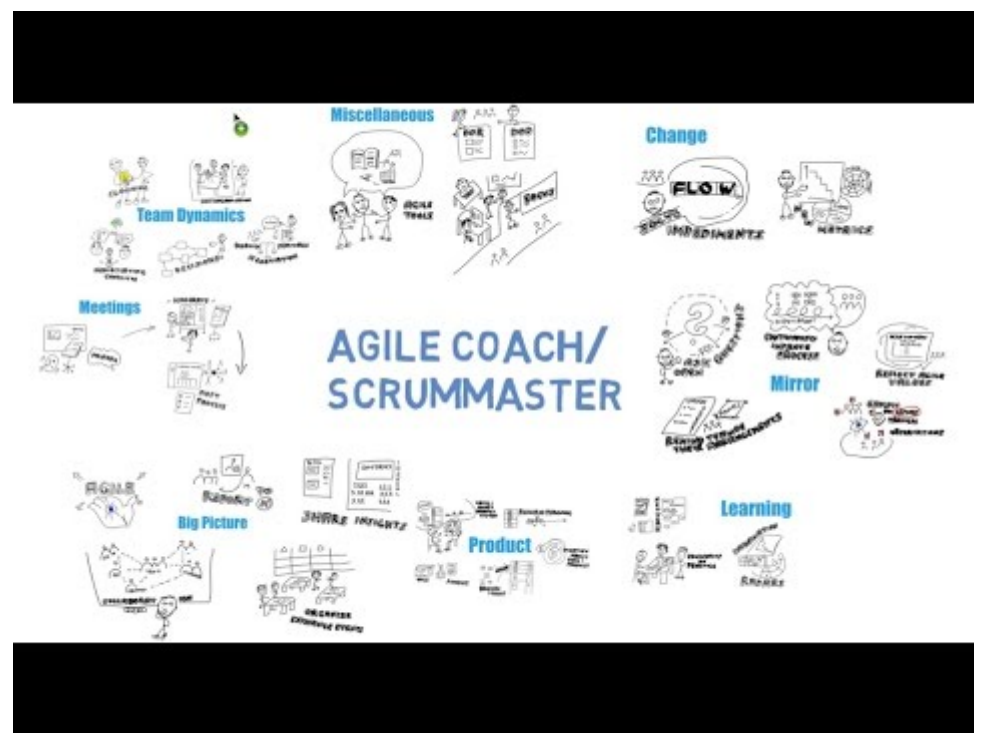

Watch Video At: <https://youtu.be/x2HKzohWTBM>

A [german version](http://www.ontheagilepath.net/2015/02/watch-new-scribe-video-describing-role.html) is available too.

Check out the [english voice script.](https://docs.google.com/document/d/11BTLcvIT1MT9R367zjAL-3R-9SRbOOQ_TBwWWgywxXQ/edit?usp=sharing)

Updated 2016-01-07: [A printable poster version is now available](http://www.ontheagilepath.net/2016/02/tasks-of-an-agile-coach-as-poster.html)

## **Background on how to create it**

I used the following steps to create this video.

- 1. Draw all the pictures with your favorite drawing tool. I used a pencil and paper and afterwards scanned all pictures.
- 2. Next I had to convert all pictures to vector graphics. The animation program needs a vector graphic – like SVG. I used [iDraw.](http://www.indeeo.com/idraw/)
	- o Insert scanned picture and create a new level
	- $\circ$  In the new level use the drawing tools to redraw the main lines
- 3. Create the Video using [VideoScribe.](http://www.videoscribe.co/) It adds all the nice features like the drawing hand, timings, drawing the images based on the vector graphics,…
- 4. Record the audio track. I struggled using the inline audio feature of VideoScribe and used the free [Audacity.](http://audacity.sourceforge.net/download/?lang=de)
	- First I created my [Voice Script](https://docs.google.com/document/d/11BTLcvIT1MT9R367zjAL-3R-9SRbOOQ_TBwWWgywxXQ/edit?usp=sharing) using Evernote
	- To have it scrolling I used the free online Teleprompter [CuePrompter](http://www.cueprompter.com/) (this way you can avoid clicking around during to scroll during your audio recording)
	- Best view your video without sound in parallel and add some notes to your Script regarding breaks.
	- Readjust audio removing breathing noise and other interruptions. I added some hall effect too.
	- Export as mp3
- 5. Add the mp3 track to your VideoScribe video.
	- Adjust brakes, transitions and animations to match your audio track.
	- Hint: I added some silence at the end of my audio track to ensure a correct ending of video and audio. Otherwise it started playing the audio again from the beginning.
- 6. Export video to your disk I used the .mov format with HD quality
- 7. Upload to Youtube
	- Add annotations to link to your Website
	- Add subtitles or at least deactivate the native one attached.
- 8. Share it G

If you have question please don't hesitate to ask me.